# **NVR600 Series Network Video Recorders** Quick Guide

Manual Version: P101‐20140630

#### **© 2014, Zhejiang Uniview Technologies Co., Ltd. and its licensors**

#### **All Rights Reserved**

No part of this manual may be reproduced or transmitted in any form or by any means without prior written consent of Zhejiang Uniview Technologies Co., Ltd.

#### **Notice**

The information in this manual is subject to change without notice. Every effort has been made in the preparation of this manual to ensure accuracy of the contents, but all statements, information, and recommendations in this manual do not constitute the warranty of any kind, express or implied.

#### **Environmental Protection**

This product has been designed to comply with the environmental protection requirements. The storage, use, and disposal of this product must meet the applicable national laws and regulations.

## **Preface**

### Audience

This document is intended for:

- Administrators in charge of installing the system and configuring services
- Onsite technical support and maintenance personnel
- Users in charge of product service operations

## Convention

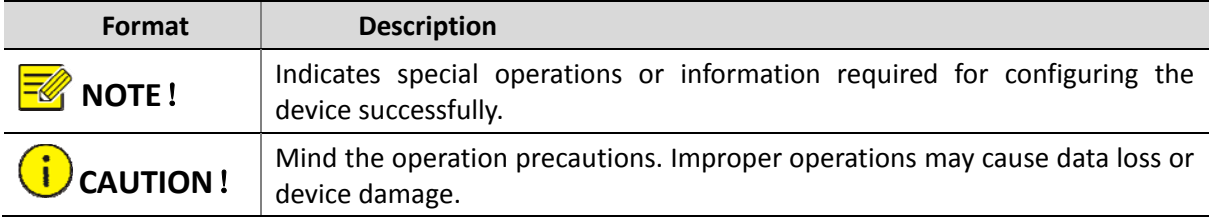

## **Safety and Compliance Information**

### Conventions Used Symbol

The symbols in this chapter are shown in the following table. They are used to remind the reader of the safety precautions during equipment installation and maintenance.

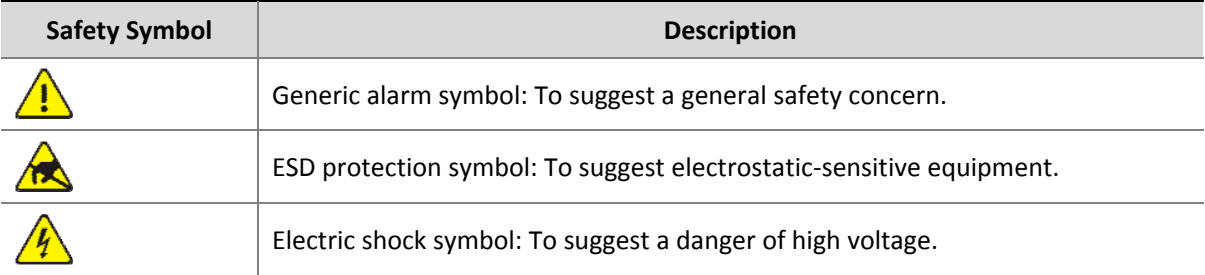

## Safety Information

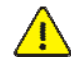

#### **WARNING!**

Installation and removal of the unit and its accessories must be carried out by qualified personnel. You must read all of the Safety Instructions supplied with your equipment before installation and operation.

#### **Warnings:**

- If the product does not work properly, please contact your dealer or the nearest service center. (We shall not assume any responsibility for problems caused by unauthorized repair or maintenance.)
- To reduce the risk of fire or electrical shock, do not expose this product to rain or moisture.
- This installation should be made by a qualified service person and should conform to all the local codes.
- Please install blackouts equipment into the power supply circuit for convenient supply interruption.
- The separate earthing terminal must be permanently connected to earth.
- For AC supplied model: The plug-socket combination must be accessible at all times as it serves as the main disconnecting device.
- Before the power cable is installed or removed, the power must be turned off.
- To avoid heat accumulation, good ventilation is required for a proper operating environment.
- Improper use or replacement of the battery may result in hazard of explosion. Please use the manufacturer recommended battery type.

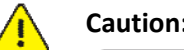

**Caution:** Fiber optic ports – optical safety.

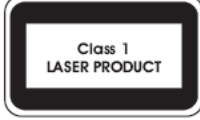

Never look at the transmit laser while the power is on. Never look directly at the fiber ports and the fiber cable ends when they are powered on.

**Caution**: Use of controls or adjustments to the performance or procedures other than those specified herein may result in hazardous laser emissions.

## Regulatory Compliance

#### FCC Part 15

This equipment has been tested and found to comply with the limits for digital device, pursuant to part 15 of the FCC Rules. These limits are designed to provide reasonable protection against harmful interference when the equipment is operated in a commercial environment. This equipment generates, uses, and can radiate radio frequency energy and, if not installed and used in accordance with the instruction manual, may cause harmful interference to radio communications. Operation of this equipment in a residential area is likely to cause harmful interference in which case the user will be required to correct the interference at his own expense.

This product complies with Part 15 of the FCC Rules. Operation is subject to the following two conditions:

- **1.** This device may not cause harmful interference.
- **2.** This device must accept any interference received, including interference that may cause undesired operation.

#### LVD/EMC Directive

# $\epsilon$

This product complies with the European Low Voltage Directive 2006/95/EC and EMC Directive 2004/108/EC.

#### WEEE Directive–2002/96/EC

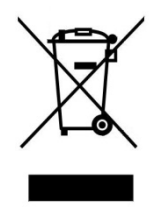

The product this manual refers to is covered by the Waste Electrical & Electronic Equipment (WEEE) Directive and must be disposed of in a responsible manner.

# **Contents**

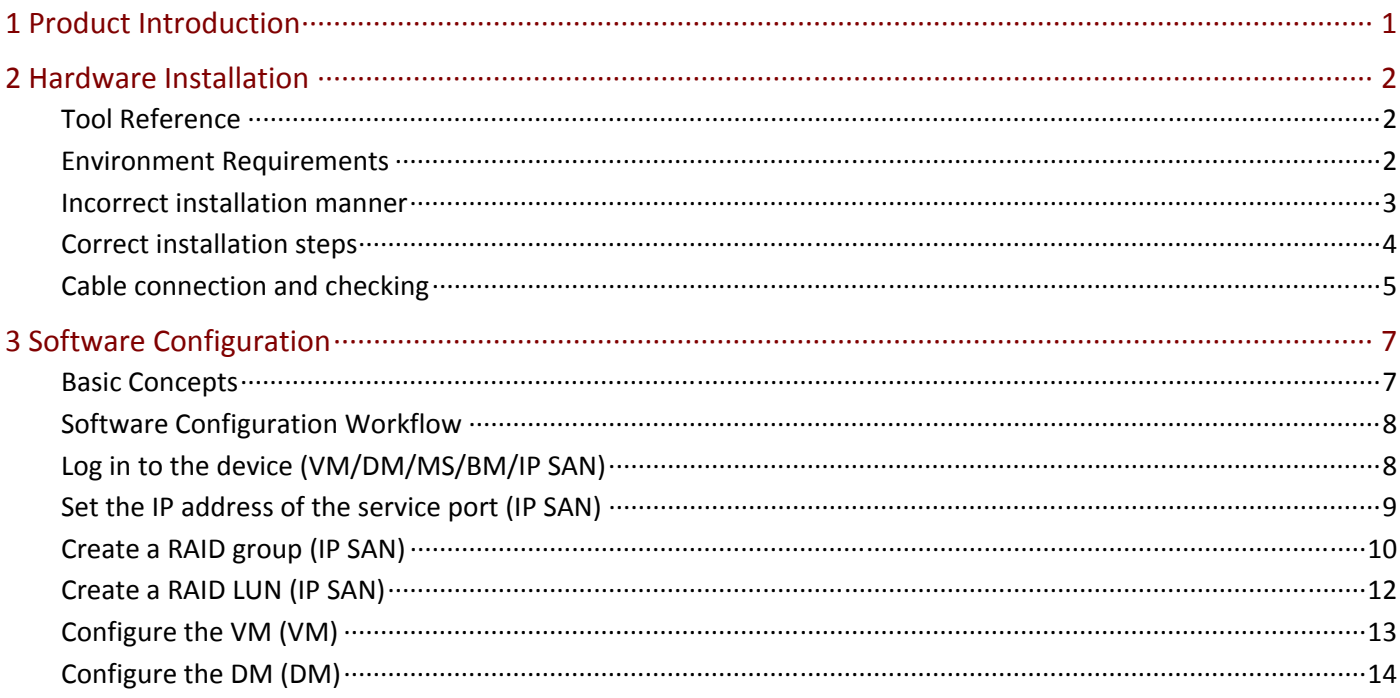

# <span id="page-5-0"></span>**1 Product Introduction**

NVR Series storage hosts include two types of products: single control with 16 disk slots and single control with 24 disk slots.

The storage product supports single control DEUs with 24 disk slots.

For details about the supported DEUs, see the table below.

#### **Table 1‐1** Different products support different DEUs

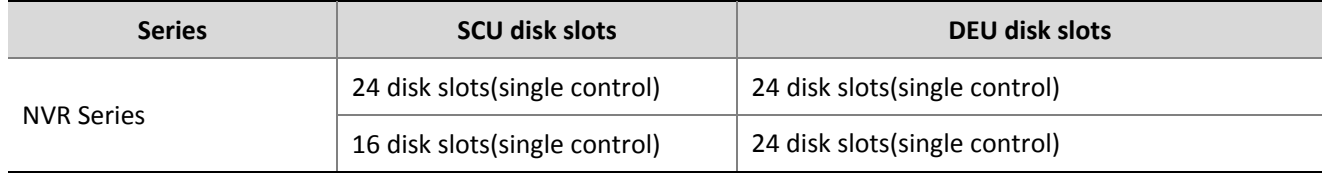

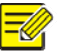

#### **NOTE**!

This manual takes the single control with 24 disk slots for example. For more details, see the Online Help which is released with the software. Method to check the Online Help: click<**Help**>button on the GUI. The following illustrations are only for your reference. The latest version shall prevail in the actual situation.

## <span id="page-6-0"></span>Tool Reference

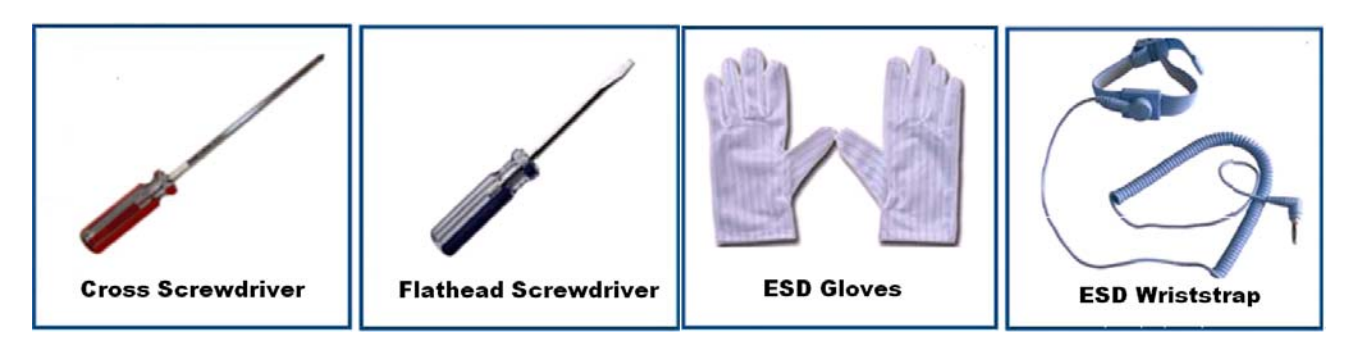

## Environment Requirements

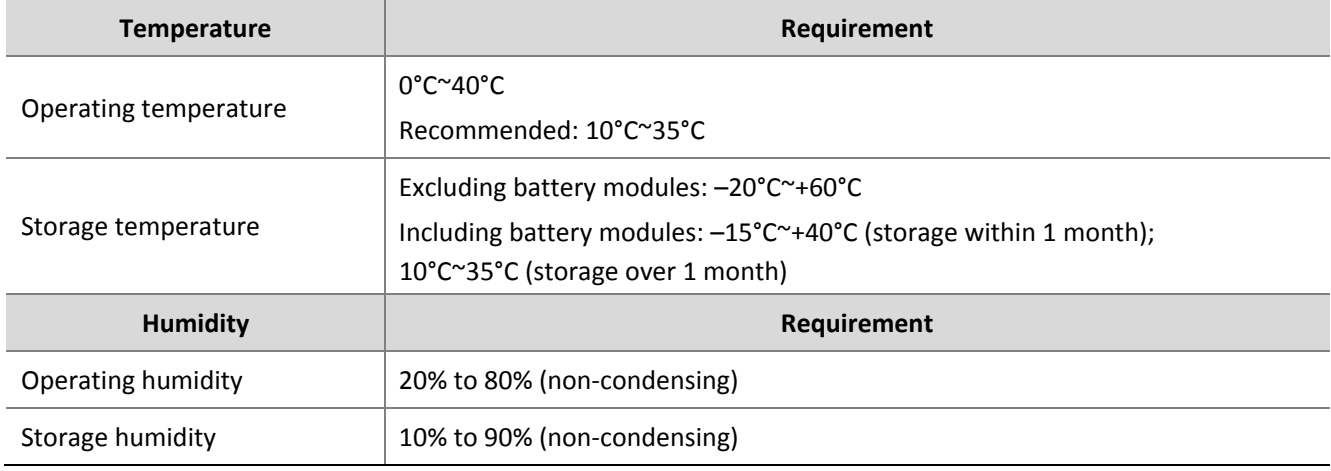

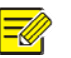

#### **NOTE**!

Corrosive gases and dust can cause damage to hard disks. For detailed requirements about the equipment room environment, please refer to Checking the Installation Environments section in Online Help shipped with the product.

## <span id="page-7-0"></span>Incorrect installation manner

#### **CAUTION**!

When installing a device, ensure that the device and the mark line on the square hole strip on the cabinet are properly aligned in 1U. Otherwise, you are not allowed to install the rack-mounting ear screws.

If the rack‐mounting ear screws are forcibly installed without the aligning procedure, a gap exists between the device and the tray and the device is hanging over the square hole strip. Consequently, the device is unstable, thereby affecting stability of the hard disks. If the hard disks are running for a long time in such situation, many problems, such as a high read-and-write error rate and a high damage rate, will arise.

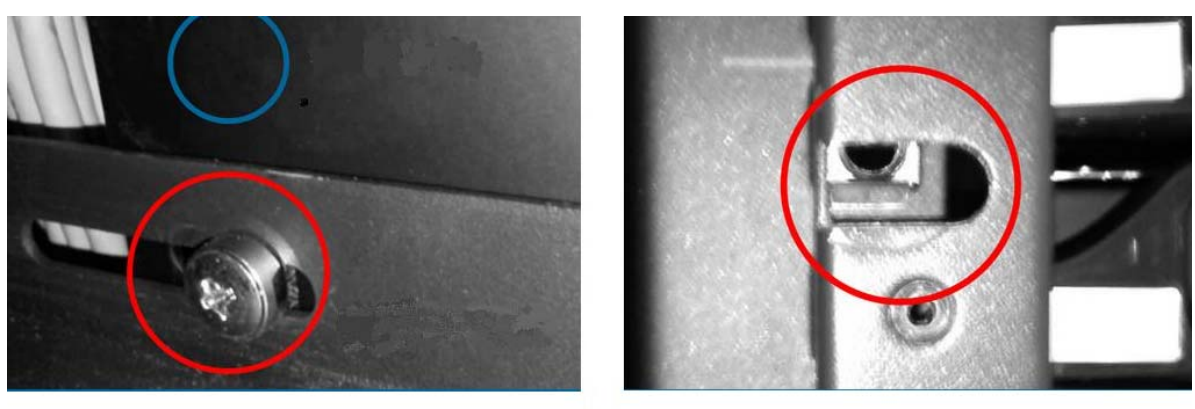

Figure 1

Figure 2

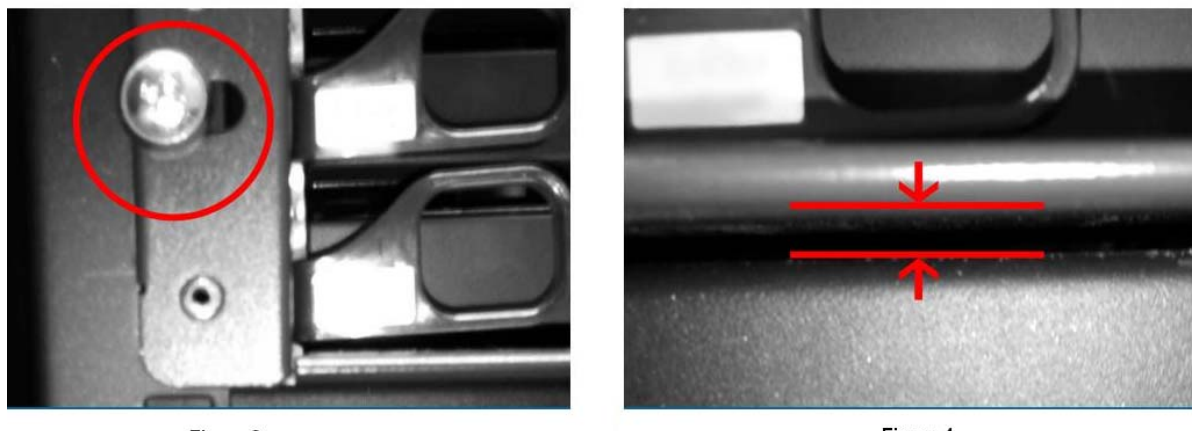

Figure 3

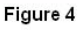

Figure 1: The tray is installed half‐U downward.

Figure 2: The rack‐mounting ear is not aligned properly.

Figure 3: The device is not alligned in 1U and is hanging over the rack-mounting ear after the screws are installed.

Figure 4: A gap exists between the device and the tray.

## <span id="page-8-0"></span>**Correct installation steps**

[Installing the guide rail on the cabinet] (Optional) Place the guide rail between the front and rear mounting holes of the cabinet, align the screw holes with holes on the cabinet, and tighten the thumb screws.

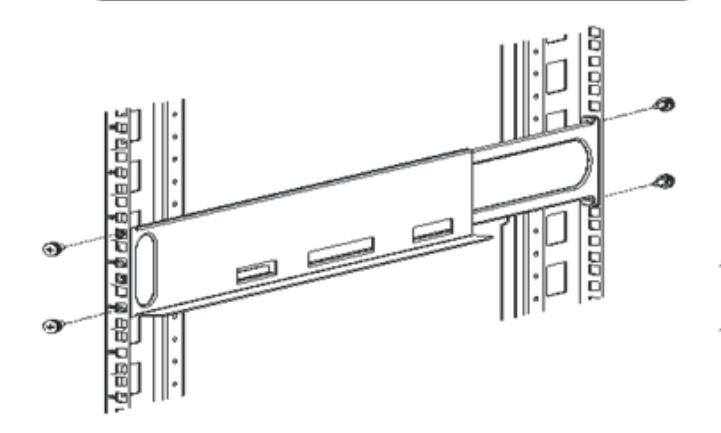

[Installing the expansion module]

Face silkscreen of the expansion board forward, hold the middle of the expansion board, slowly insert the expansion board, and tighten the captive screws.

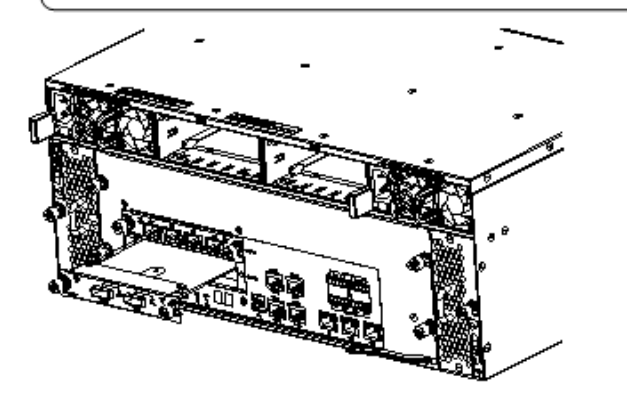

[Installing the disk]

6

Hold the middle of the disk, but do not hold the handle bar. Slowly push the disk into the slot, until a clatter sound is heard, indicating that the disk is installed in position.

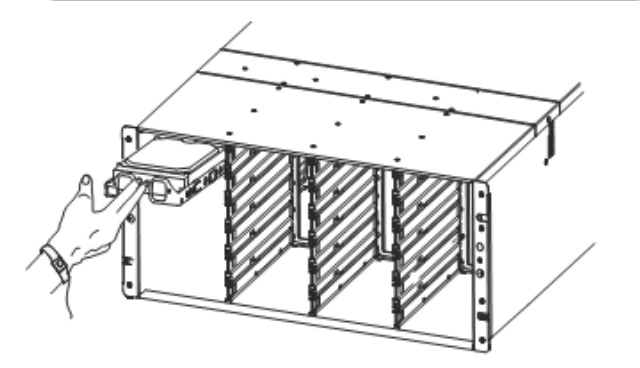

[Installing the chassis on the guide rail]

Slowly push the main cabinet along the guide rail until the rack-mounting ear is onto the front mounting bar, and use screws to secure the suspension loop to the front mounting bar.

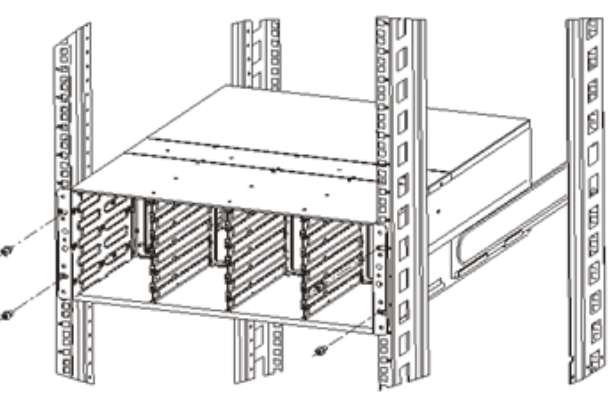

[Installing the battery module]

Determine the direction of the battery case, insert the battery case slowly along the guide rail, until the lock spring piece is buckled.

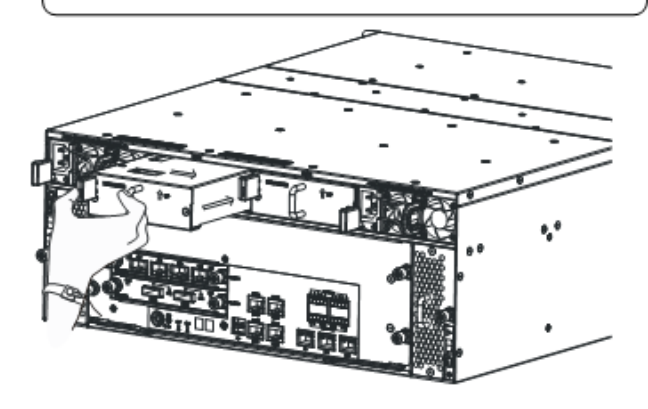

[Installing the front panel]

Install the front panels of the storage controller and DEU1124, as shown in the following figure (DEU1124 is used as an example).

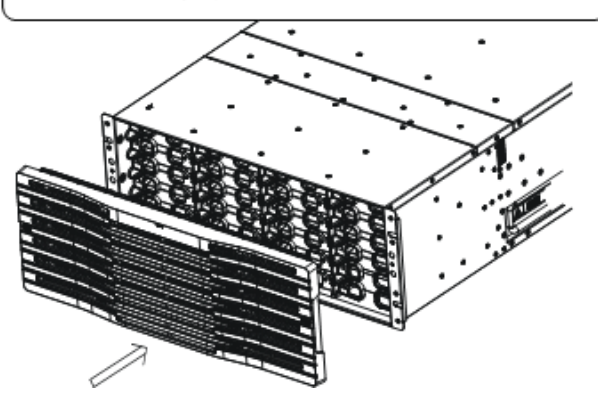

6

## <span id="page-9-0"></span>Cable connection and checking

# Cable Connection]

(1) Connect cables for the storage controller and DEU1124, as shown in the following figure.

- (2) Power on the storage controller and DEU1124.
- (3) Switch on the storage controller.

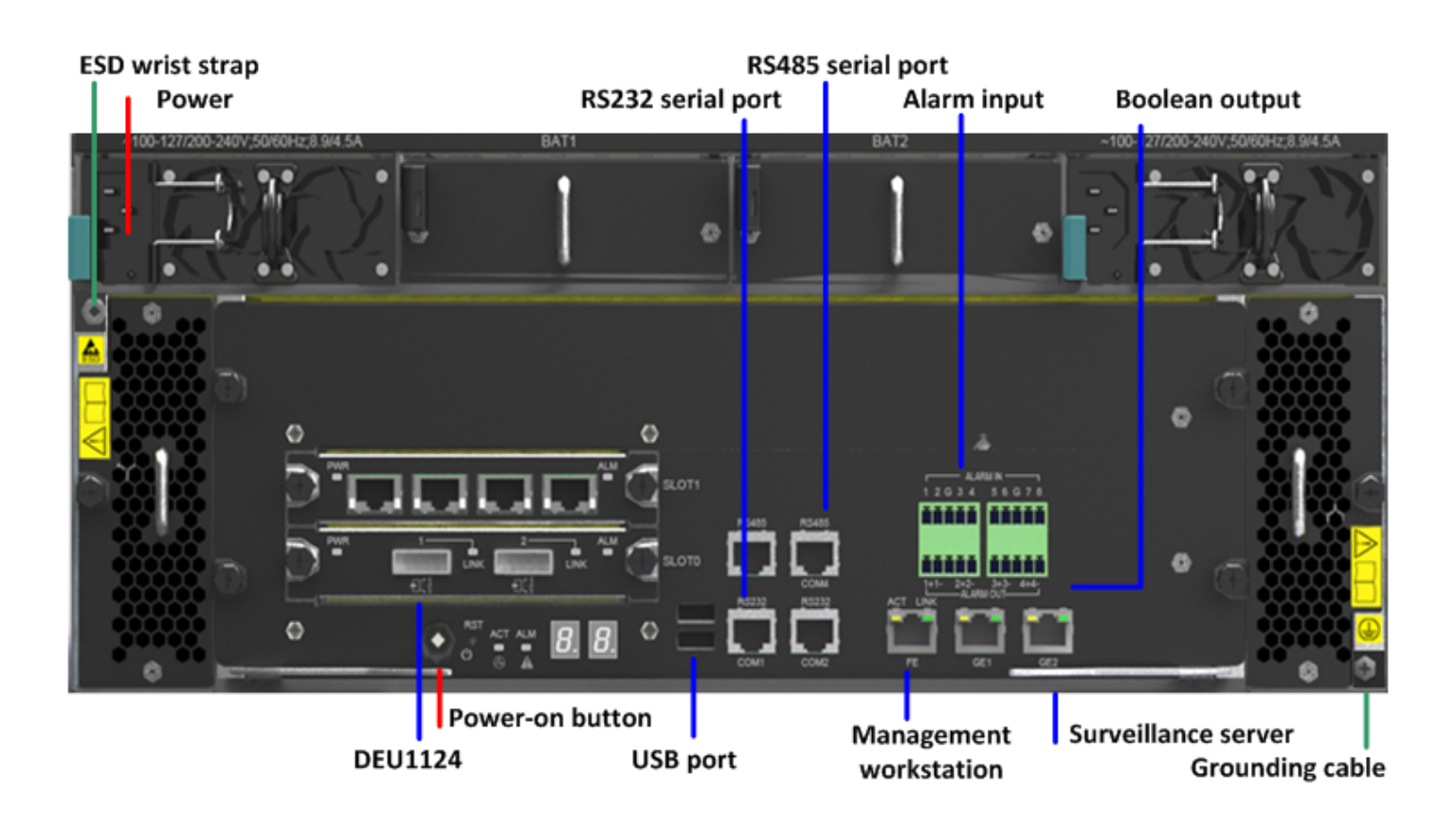

Power

Storage controller/upper level DEU1124

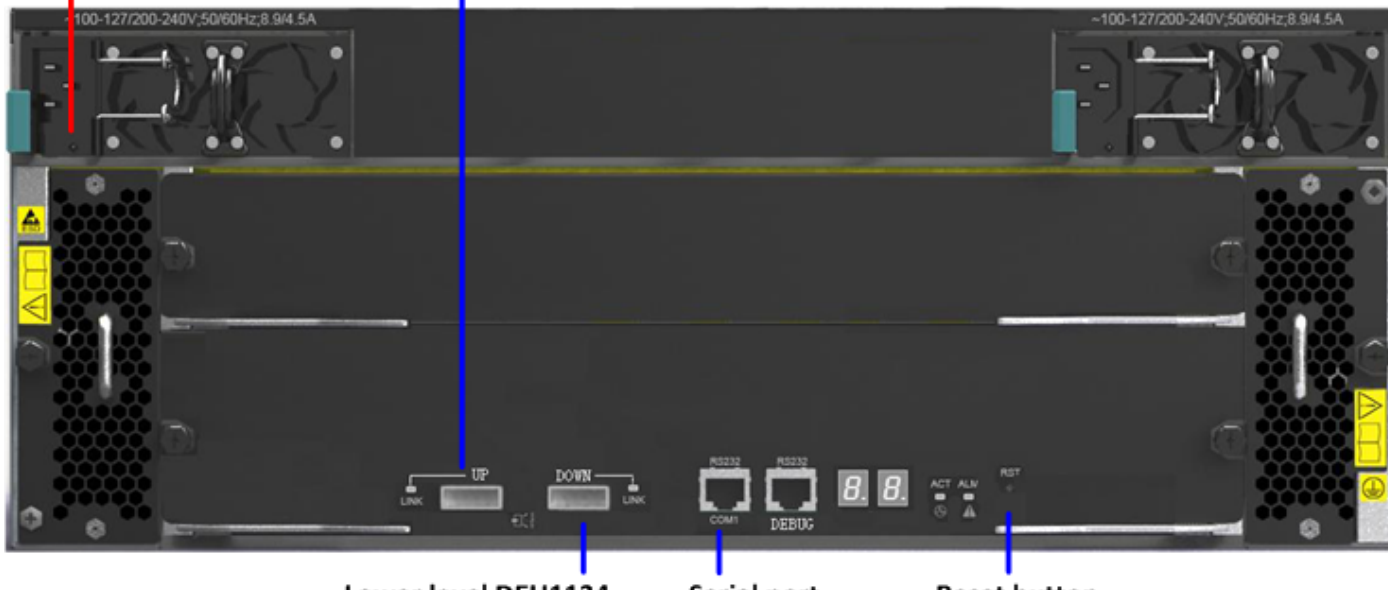

Lower level DEU1124

Serial port

**Reset button** 

#### $\boldsymbol{\varrho}$ [Check]

(1) Check the rear panel LED of the storage controller and DEU1124.

Management port LED: green on and yellow on

Service port LED: green or yellow on

Alarm LED: off; Other LEDs: green

- (2) Check the front panel LED of the storage controller and DEU1124 (the illustration is omitted).
	- Normally, the front panel LED is green.

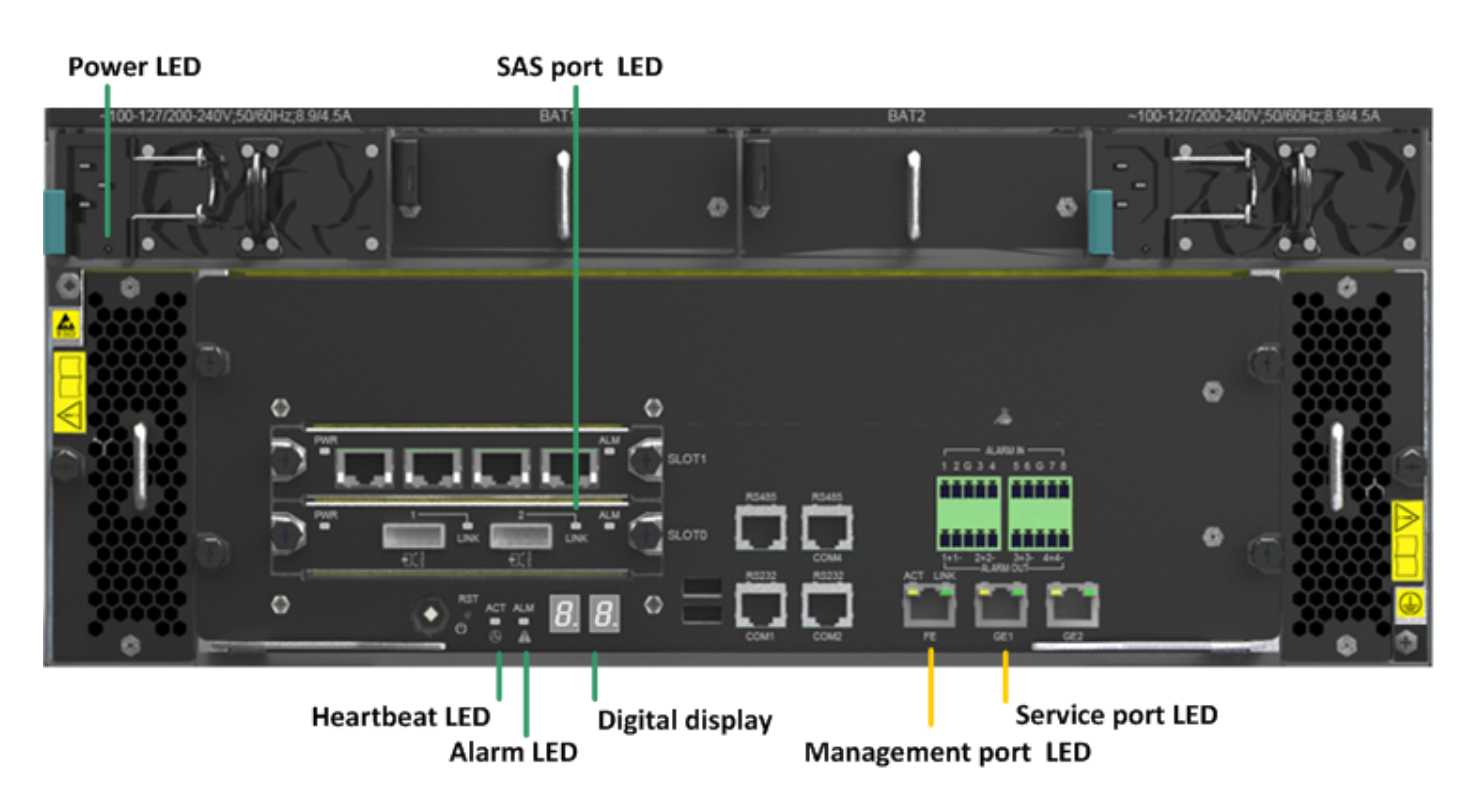

#### **Power LED**

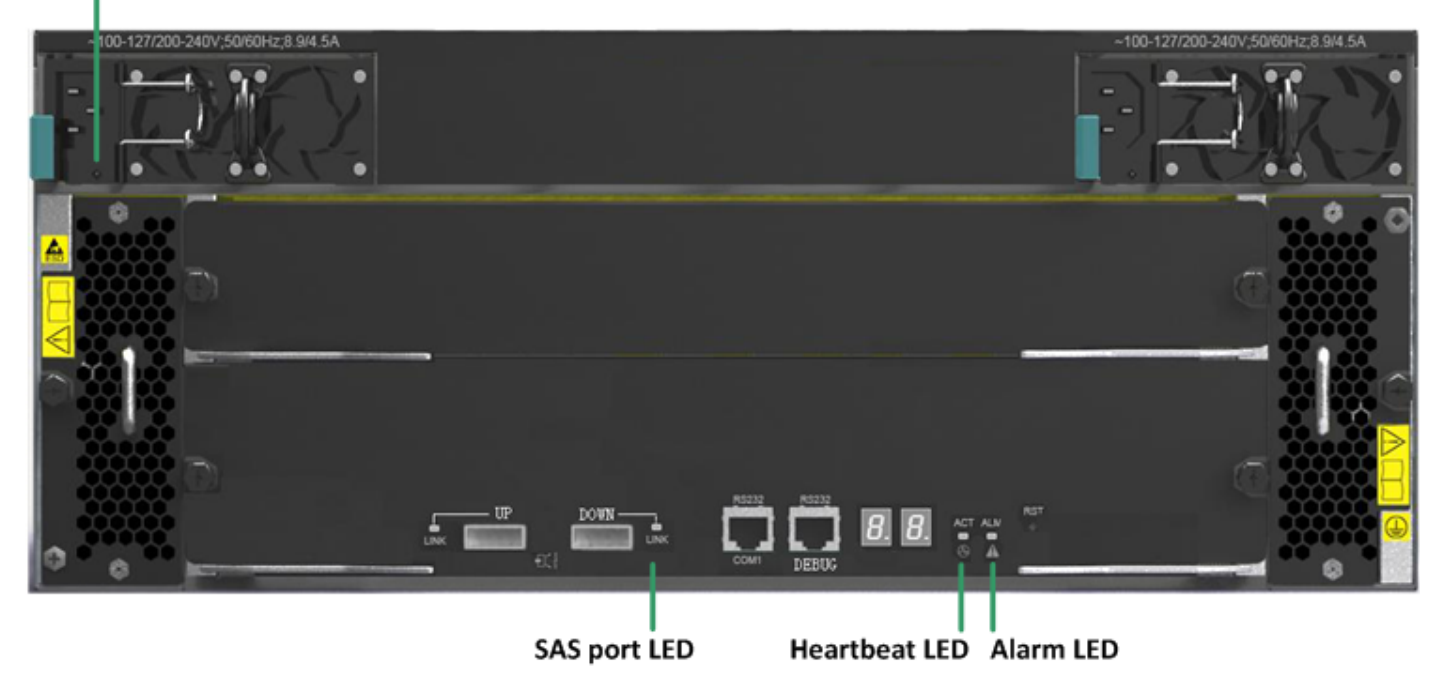

# <span id="page-11-0"></span>**3 Software Configuration**

## Basic Concepts

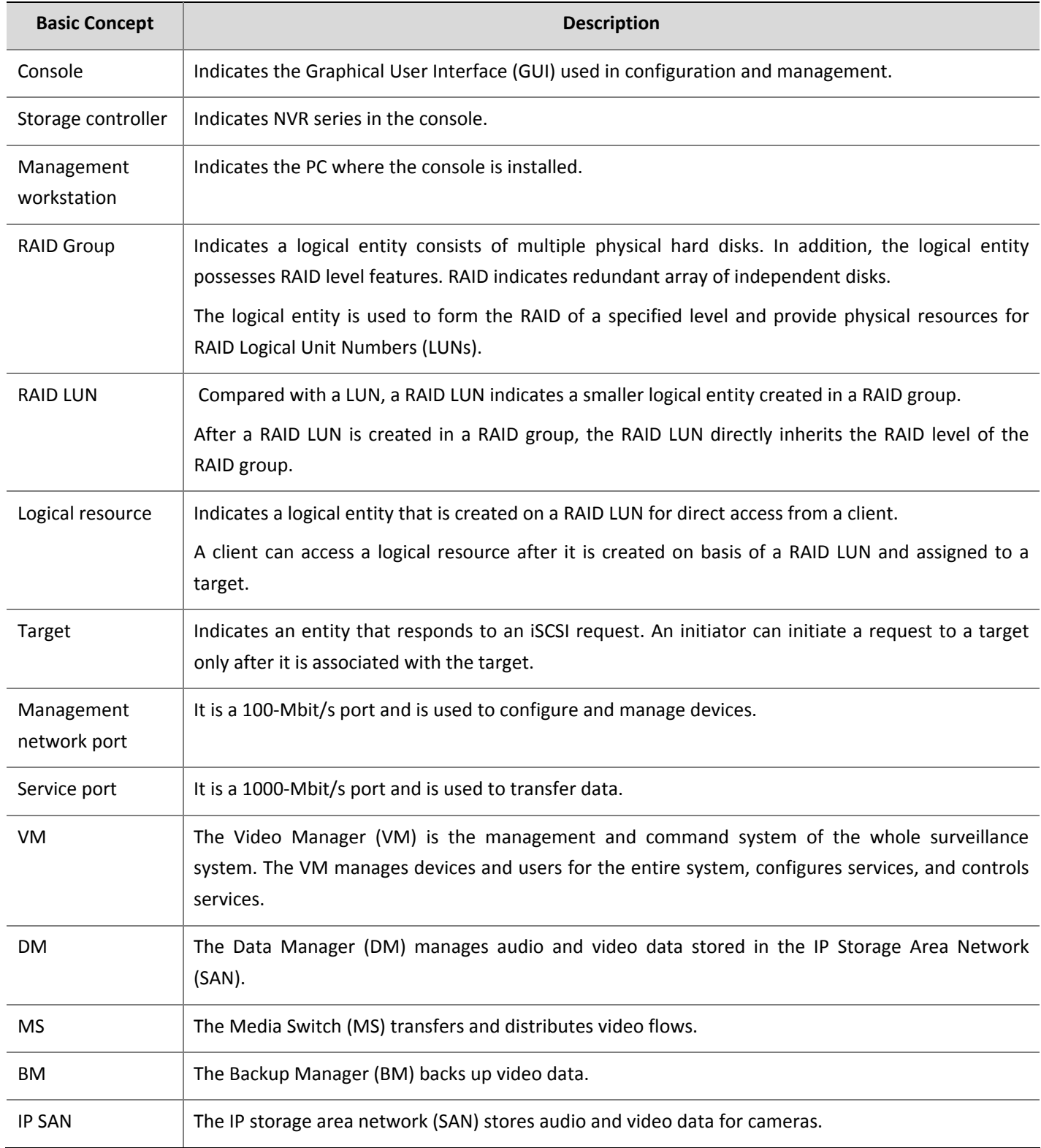

## <span id="page-12-0"></span>Software Configuration Workflow

- 1. Log in to the device (VM/DM/MS/BM/IP SAN).
- 2. Set the IP address of the service port (IP SAN).
- 3.Create a RAID group (IP SAN).
- 4.Create a RAID LUN (IP SAN).
- 5. Configure the VM (VM).
- 6.Configure the DM (DM).

### Log in to the device (VM/DM/MS/BM/IP SAN)

NVR series products store data for cameras of the entire network in video surveillance applications. The typical networking is as follows:

**Figure 3‐1** Log in to the device

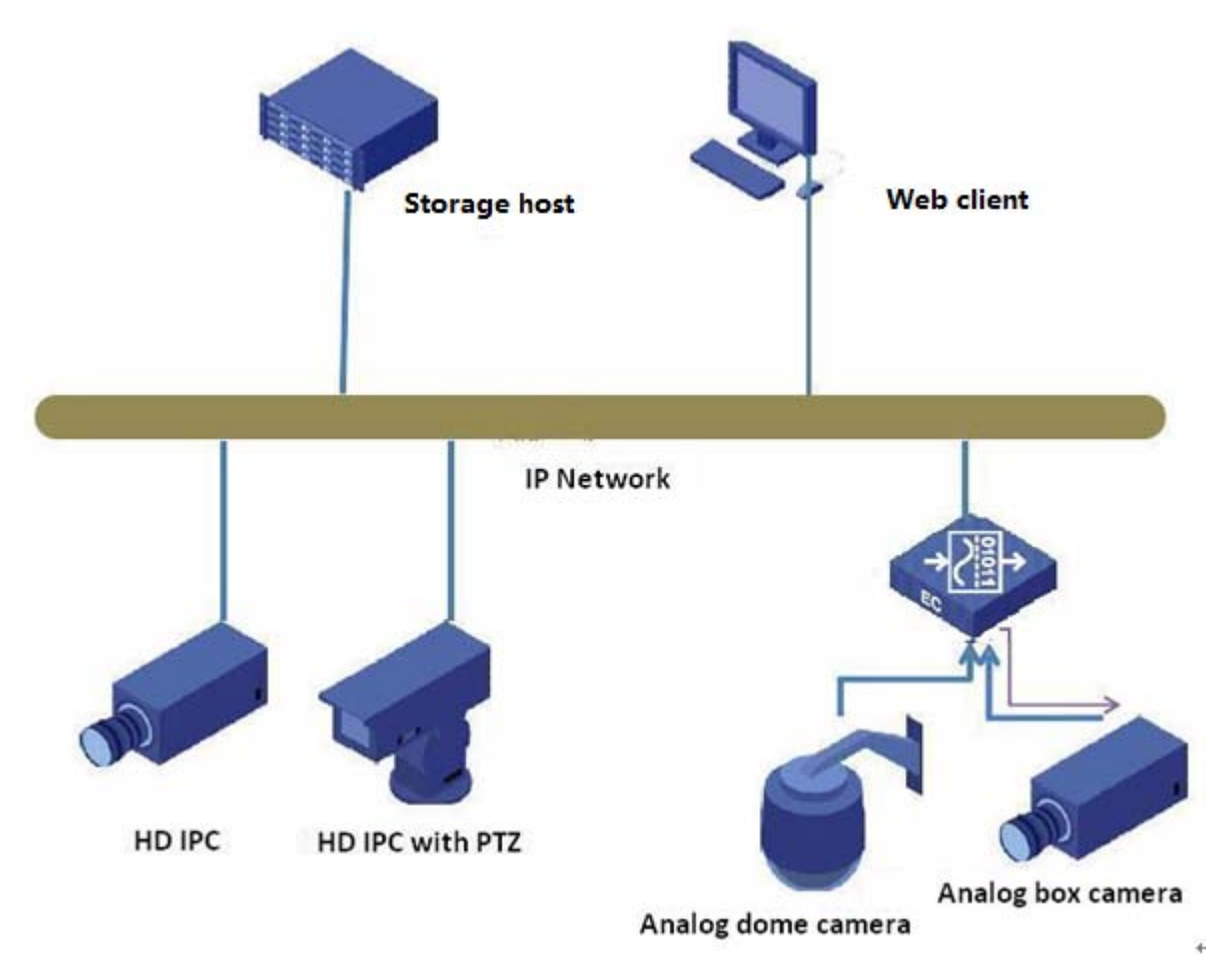

To log in to each service module, enter *http: //IP address: port number* in the browser address box. The following table describes how to log in to each module in details.

<span id="page-13-0"></span>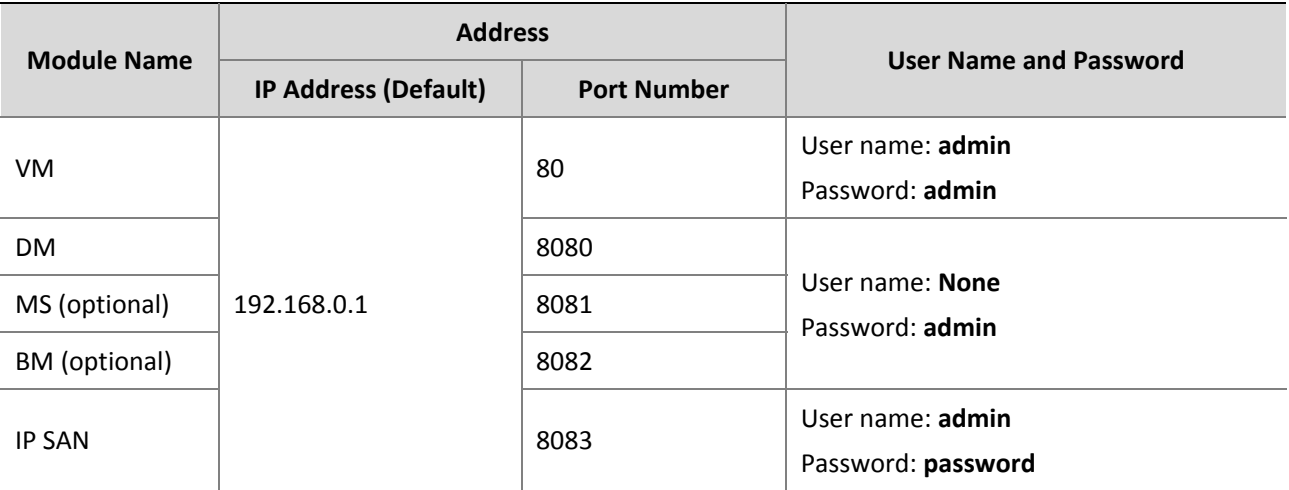

## Set the IP address of the service port (IP SAN)

#### **1.** Choose **Server Maintenance > Configure Network**.

**2.** Change the IP address of the service port.

The default IP addresses of the service ports are 10.1.1.1 and 10.1.2.1.

If expansion boards are inserted, the corresponding default IP addresses are 10.1.3.1, 10.1.4.1, 10.1.5.1 and 10.1.6.1.

<span id="page-14-0"></span>**Figure 3‐2** Change the IP address

| Fletvork configuration<br>Management ports setting                                                                             |                                                                              |                                                                                                    |                                                 |                                                                                            | $\vert x \vert$                                                                                        |
|----------------------------------------------------------------------------------------------------|------------------------------------------------------------------------------|----------------------------------------------------------------------------------------------------|-------------------------------------------------|--------------------------------------------------------------------------------------------|----------------------------------------------------------------------------------------------------|
| $\triangledown$ Allow logins from service ports<br>Network information:                                                        |                                                                              |                                                                                                    |                                                 |                                                                                            |                                                                                                    |
| Name<br>ethO<br>eth1<br>eth2.<br>10.1<br>slot1_GE2 10.<br>slot1_GE3 10.<br>slot1_GE4 10.<br>Configure<br>ÅC<br>DNS information | IP address<br>192.168.0.103<br>192.168.1.103<br>Name:<br>IP address:<br>MTU: | Network mask<br>255.255.255.0<br>255, 255, 255, 0<br>sloti GE1 10. Hetvork configuration<br>eth1<br>[100.1.1.91]<br>Network mask: 255.255.255.0<br>1500<br>0K | <b>MTU</b><br>1500<br>1500<br>$1 - 0$<br>Cancel | Speed<br>Unknown<br>1000Mbps<br>$\cdots$<br>⊮n<br>$\mathbf{x}$<br>kn.<br>kn.<br>kn.<br>kn. | Link st<br>Disconnect<br>Connect<br>Disconnect<br>Disconnect<br>Disconnect<br>Disconnect<br>Disconnect |
| DNS address                                                                                                    | Configure   Add   Delete                                                     |                                                                                                    |                                                 |                                                                                            |                                                                                                    |
|                                                                                                    |                                                                              |                                                                                                    |                                                 |                                                                                            | 0K                                                                                                    |

**3.** Click<**OK**>.

## Create a RAID group (IP SAN)

- **1.** Choose **RAID Group Resources > Local RAID Group > Create**.
- **2.** Create a RAID group.

Check whether the number of disks under "**Physical Resources**" is consistent with the actual number. Recommended number of disks: 11 (RAID5) + 1 (hot spare) + 11 (RAID5) + 1 (hot spare) Or: 11 (RAID5) + 12 (RAID5) + 1 (hot spare).

#### Create RAID vizard

Create RAID Group

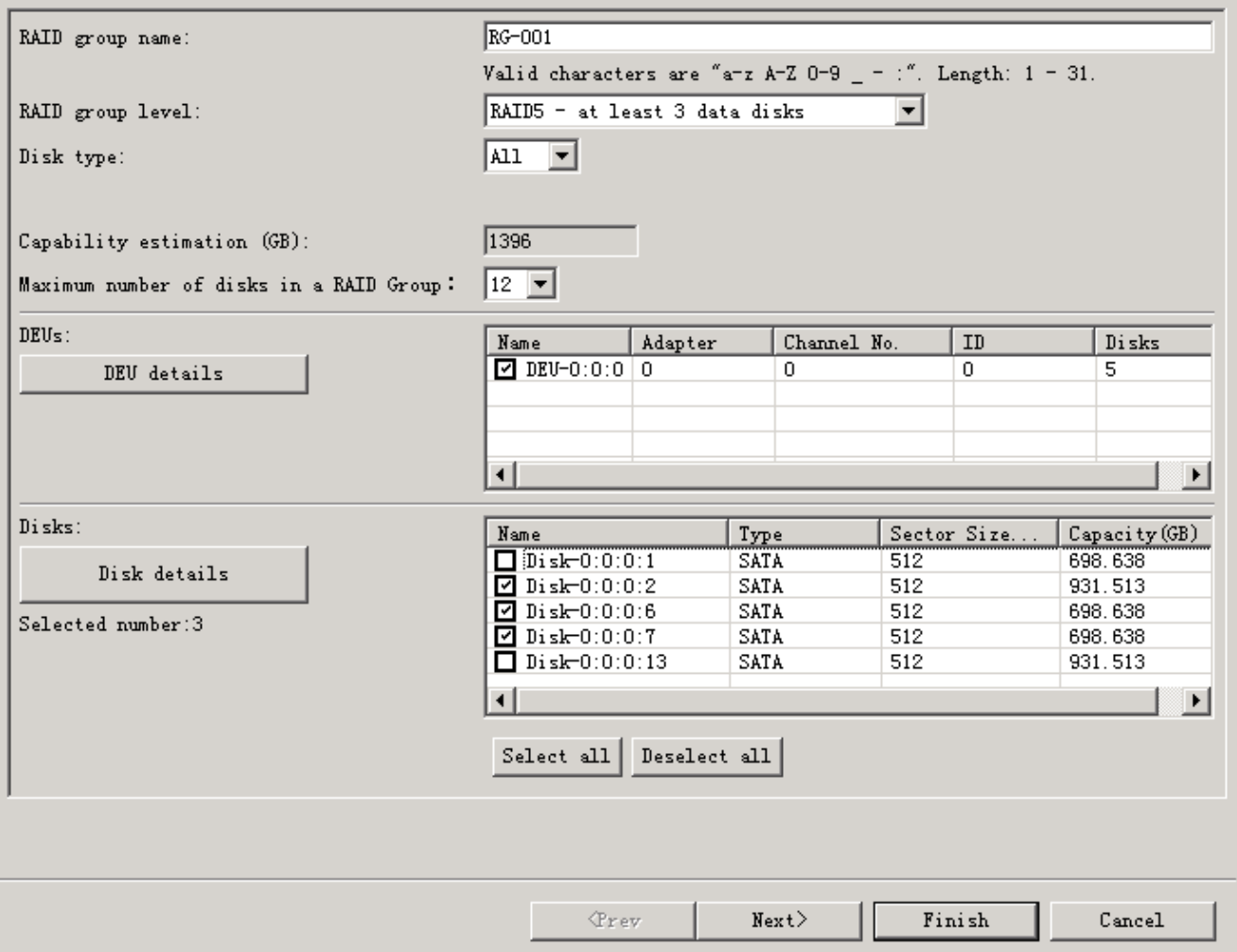

 $\overline{\mathbf{z}}$ 

(Optional) Click<Next>.Confirm the information of the RAID Group.  $3.$ 

<span id="page-16-0"></span>**Figure 3‐4** The information of the RAID LUN

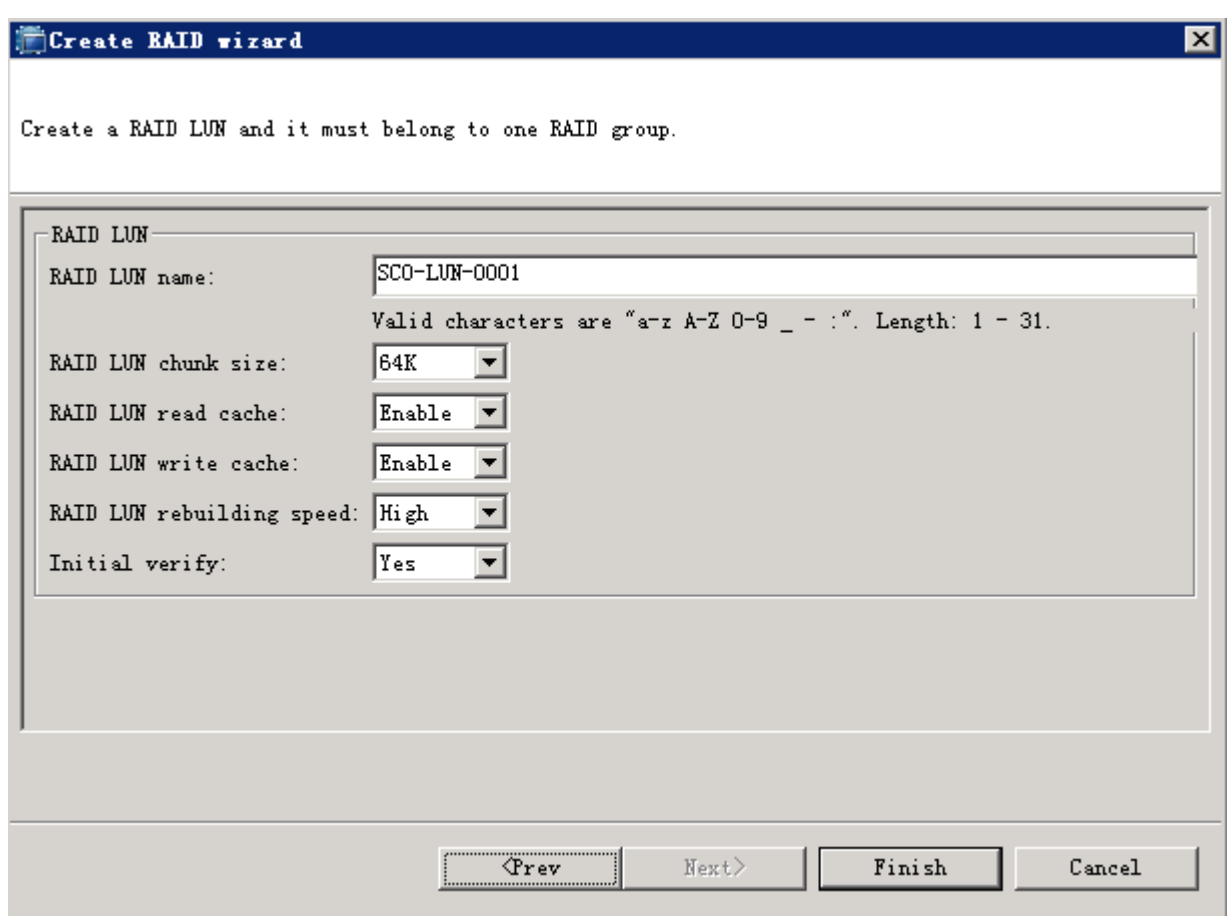

**4.** Click<**Finish**>.

## Create a RAID LUN (IP SAN)

If no RAID LUN has been created when you start to create a RAID Group, follow these steps to create one.

- **1.** Choose **RAID LUN Resources > Local RAID LUNs > Create**.
- **2.** Enter the name. Select the corresponding RAID group.

Size of a RAID LUN is displayed automatically.

<span id="page-17-0"></span>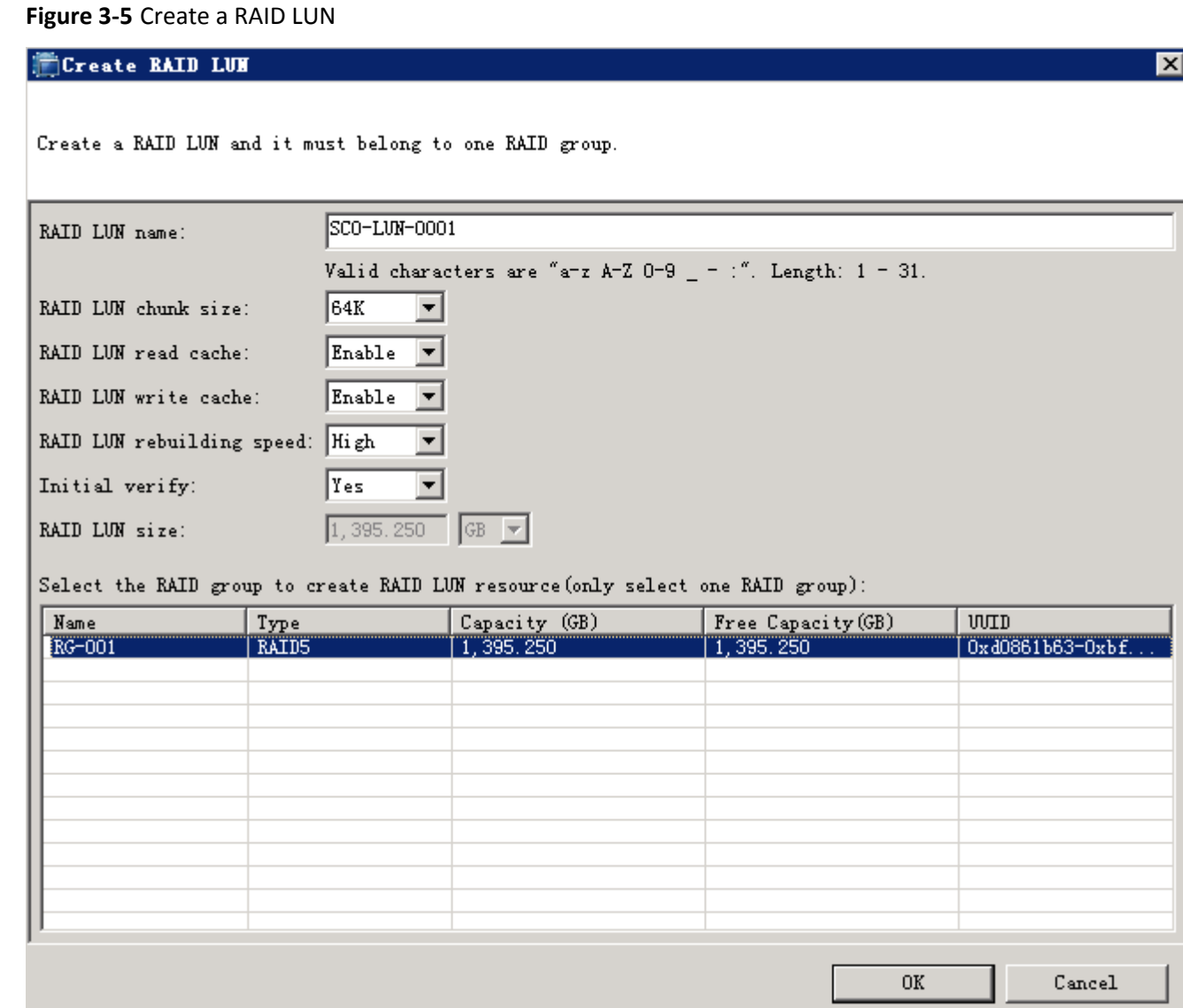

**3.** Click<**OK**>.

## Configure the VM (VM)

For configuration details, see the online help of the VM.

<span id="page-18-0"></span>**Figure 3‐6** Configure the VM

| Video Surveillance System<br>Video                                                                                                    | <b>TV Wall</b><br>Digital Matrix Map<br>Alarm |                                                                  |                                                                       | Config                                          | Alarm:                                                 | Storage read/write failure a           |
|----------------------------------------------------------------------------------------------------|-----------------------------------------------|------------------------------------------------------------------|-----------------------------------------------------------------------|-------------------------------------------------|--------------------------------------------------------|----------------------------------------|
| Polling<br><b>All</b><br>Camera<br><b>Res</b><br>Enter the name of the desire $Q$ $\left( \ast \right)$<br>Resource<br><b>Deal Domain</b> | ÷                                             | <b>Menu Bar Customization</b><br>Live Video<br>Video             | <b>TV Wall</b>                                                        | <b>Digital Matrix</b>                           | Map                                                    | Alarm                                  |
| <b>Scene</b><br>$e^{2516-1}$<br>$\Box$<br>$\Box$<br>$C = 2516 - 2$<br>$\mathbf{u}$ ipc55<br>$\Box$                                        |                                               | <b>System Config</b><br>Local<br>Asset<br>Organization           | Template<br>Customization                                             | Subscription<br><b>UNP</b>                      | Alarm Para                                             | Upgrade                                |
| Emergency                                                                                                    | $\underset{\textit{inside}}{\text{Imos}}$     | Organization<br>Device<br><b>IPC</b>                             | Resource                                                              | Role<br>DC.                                     | User                                                   |                                        |
| Favorite                                                                                                    |                                               | <b>MS</b><br>Third-Party IPC                                     | <b>DVS</b><br><b>TS</b><br><b>External Domain</b>                     | <b>DM</b>                                       | Channel<br><b>BM</b>                                   | <b>Central Server</b><br><b>IP SAN</b> |
| <b>Diser</b>                                                                                                    |                                               | Service<br><b>Camera Group</b><br>Patrol<br><b>Alarm Setting</b> | <b>Polling Switching</b><br><b>Broadcast</b><br><b>Emergency Plan</b> | <b>Group Display</b><br>Storage<br><b>Trunk</b> | <b>Group Switching</b><br>Backup<br><b>PTZ Control</b> | Image Stitchin<br>Gather-Storag        |
|                                                                                                    |                                               | Task<br><b>Polling Switching</b><br>Maintenance                  | <b>Guard Plan</b>                                                     |                                                 | <b>Backup Plan</b>                                     |                                        |
|                                                                                                    |                                               | Log<br>Device Fault                                              | Backup<br><b>Asset Report</b>                                         | <b>Device Status</b><br><b>Device Topology</b>  | Camera Storage                                         | <b>Online Users</b>                    |

## Configure the DM (DM)

For configuration details, see the online help of the DM.

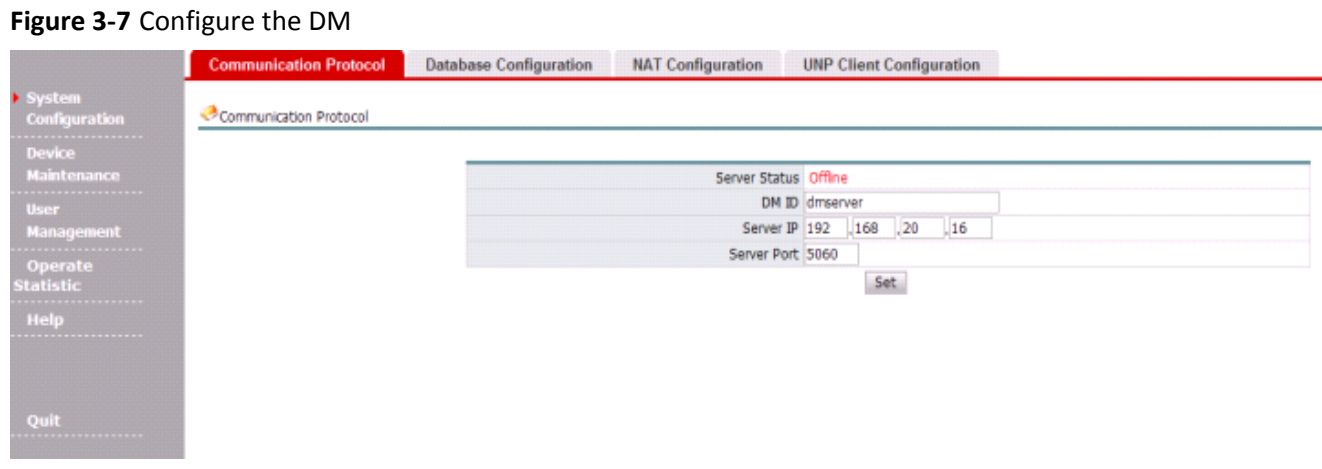

The configurations of the MS and the BM are not described here because they are optional. For configuration details, see the related online help.

**BOM: 3101C03L**